# **Configuring the Verba Desktop Agent**

The Verba Desktop Agent enables several advanced features:

- Agent View
- Recording pop-up
- Screen recording
- Auto-pause for PCI DSS

### **Prerequisites**

Most of the Verba Desktop Agent functionalities relies on the Voice recording. For the Voice recording configuration see **Step 3** at this article: [Configure](https://kb.verba.com/display/docs/Configure)

The Agent View feature requires the **hostname of the dekstop PCs** to be **resolvable** from the Media Repository server.

The **Windows user name of the users have to match to the Verba user ID**. The user's extensions have to be associated to the Verba user.

For the installation steps of the Verba Desktop Agent see: [Installing the Verba Desktop Agent](https://kb.verba.com/display/docs/Installing+the+Verba+Desktop+Agent)

If the desktop screen recording is required then the **Media Foundation (Windows Server 2012 or newer) / Desktop Experience (Windows Server 2008 R2)** feature have to enabled on the Media Repository server where the Desktop Agent uploads the recordings to.

## **Configure the Desktop Recorder Configuration Profile**

Since in most cases multiple Desktop Agents are installed and all of them needs the same configuration, the Desktop Agent should be configured at **profile level**.

**Step 1 -** In the Verba web interface go to **System \ Configuration Profiles** then select the **Default Desktop Recorder Configuration Profile.**

**Step 2 -** Click on the **Change Configuration Settings** tab. Expand the **Desktop Agent** section.

**Step 3 -** Under the **Basics** section provide the Recording Server hostnames with the correct port **(HOSTNAME:PORT)** at the **Reco rding Service(s)** setting. If there are multiple Recording Servers then they can be separated by comma.

The ports for the different recording services are:

Verba Passive Recorder Service (SfB/Lync, Passive): 10000

Verba Unified Recorder Service (Cisco, IPTrade, Speakerbus, Avaya, SIP): 10031

Verba Cisco Central Recorder Service (Cisco legacy): 10003

**Step 4 -** Under the **Verba Connection** section provide the Verba Web Interface URL at the **MR HTTP API Server URL** setting.

#### ▲ Desktop Agent

▲ Basics

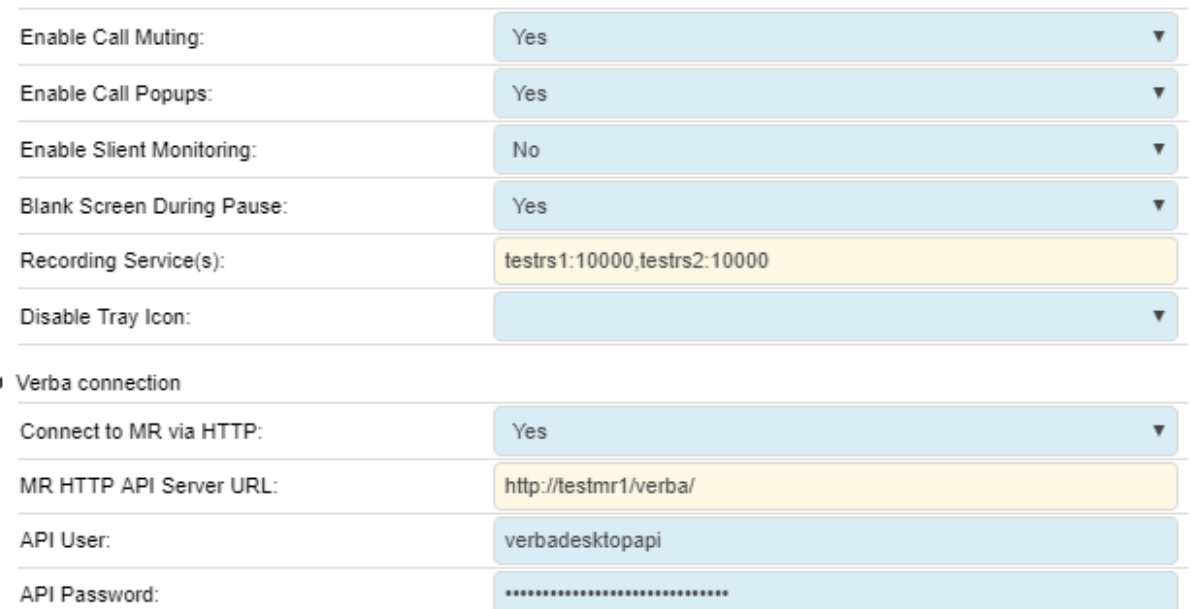

**Step 5 (Optional, only for Screen Recording) -** Under the **Storage Management** section. For more information see [Configure](https://kb.verba.com/display/docs/Configure+media+file+upload)  [media file upload](https://kb.verba.com/display/docs/Configure+media+file+upload)

**Step 6 (Optional, only for Agent View) -** Under the **Basics** section set the **Enable Silent Monitoring** setting to **Yes**.

**Step 7 (Optional, only for PCI DSS) -** Under the **Auto-Pause** section web URLs and Windows controls can be configured.

Auto-Pause can be configured based on web URLs and Windows controls. When web URLs configured, the Desktop Agent going to stop the recording when the URL opened in a web browser. When a Windows control configured, the Desktop Agent going to stop the recording when the focus is on the specified control.

For the web **URL based** auto-pausing specify the URLs at the **Auto-Pause Recording on URL** setting. It works with **partial match** using regular expressions. This is much more flexible than simple matching, but care must be taken not to type something that is not meant. For example "facebook.com" as a regular expression will match on anything that has in it the word "facebook" followed by **any** character and the word "com", as the "." has a special meaning. "facebook.com", "facebookocom", "facecbookxcom" would all match on the expression. In this example the correct way would be to escape the "." character with a backslash signifying that the "." no longer means "any character", but a simple ".". In conclusion the correct input to mute on "facebook.com" would be "facebook\.com". To make sure the expression used is correct use this online tool for testing called [RegExr.](https://regexr.com/)

For the **Windows control based** auto-pausing specify controls at the **Controls to be Discarded in Focus** setting. The format is: pr ocess\_name|parent\_class|parent\_id|parent\_caption|control\_class|control\_id|control\_caption|mute\_voice. The process\_name and mute\_voice (0/1) parameters are mandatory. For example NOTEPAD.EXE||||||Notepad|1 for not recording when the notepad is started. Properties can be checked by Spy++ or WinSpy++ tools.

- Desktop Agent
- **N** Basics
- ▶ Verba Connection
- $\triangleright$  Dictation
- Auto-Pause

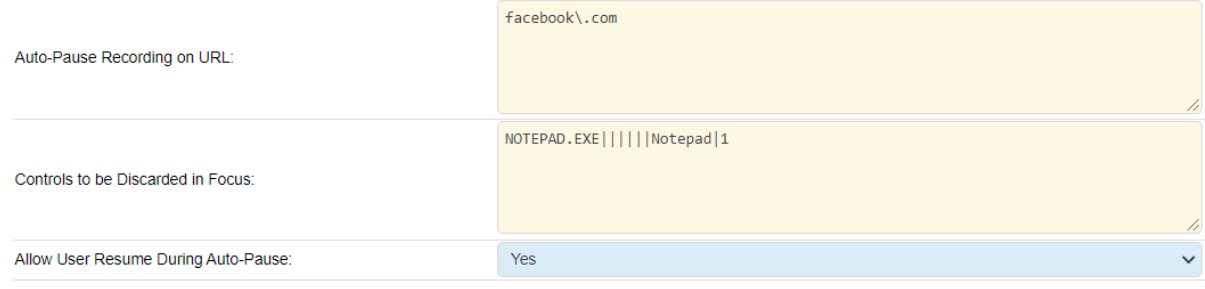

**Step 9 -** If there are already installed Desktop Agents, then a notification banner will appear on the top. Click on the **click here** link, so you will be redirected to the **Configuration Tasks** tab. Click on the **Execute** button in order to execute the changes.**Step 8 -** Sav ١H e the changes by clickin on the  $\sim$  icon. There are tasks to be executed regarding the configuration of this Verba Server. If you would like to execute these tasks now, please click here.

#### **Configuring new Desktop Agent installations**

The configuration is have to be sent down to the new Desktop Agent installations. The following steps describes how to apply the configuration on the new agents:

**Step 1 -** In the Verba Web Interface go to **Administration > Verba Servers** menu.

**Step 2A (if the Desktop Agent doesn't have database access) -** If the Desktop Agents don't have databse access, then they have to be added to the server list manually.

Click on the **Add New Verba Server** link. Provide the hosname at the **Hostname** setting, set the **Role** to **Desktop Recorder**, set the **Configuration Profile** then click **Save**.

**Step 2B (if the Desktop Agent have database access) -** Select the PC from the list.

**Step 3 -** Go to the **Change Configuration Settings** tab.

**Step 4 -** Select **Use configuration only from the central database**, then click **Start.**

A Configuration differences were found between the central database and the server's local configuration. Please decide how to resolve these differences.

(i) Use central database configuration in case of profile values otherwise use the server's local configuration (recommended)

- **O** Use configuration only from central database
- $\bigcirc$ Use configuration only from server's local registry

**Step 5 -** A notification banner will appear on the top. Click on the **click here** link, so you will be redirected to the **Configuration Tasks** tab. Click on the **Execute** button in order to execute the changes.

A There are tasks to be executed regarding the configuration of this Verba Server. If you would like to execute these tasks now, please click here

Changes can be execute at once at the end. In that case don't forget to click on **'Check All'.**

#### **Deploying multiple Verba Desktop Agents**

It is also possible to deploy multiple Verba Desktop Agents using pre-created configuration. For the details, see: [Deploying Multiple Verba](https://kb.verba.com/display/docs/Deploying+Multiple+Verba+Desktop+Agents)  [Desktop Agents](https://kb.verba.com/display/docs/Deploying+Multiple+Verba+Desktop+Agents)

#### **Starting the Verba Screen Capture Multiplexer Service**

If the desktop screen recording is required then the recorded video files have to be multiplexed with the recorded audio files. This is done by the Verba Screen Capture Multiplexer Service on the Media Repositroy (or Single) Server. The **Media Foundation (Windows Server 2012 or newer) / Desktop Experience (Windows Server 2008 R2)** feature have to enabled on the server.

**Step 1 -** In the Verba web interface go to **Administration > Verba Servers > Select your Media Repository (or Single) Server > Click on the Service Activation** tab.

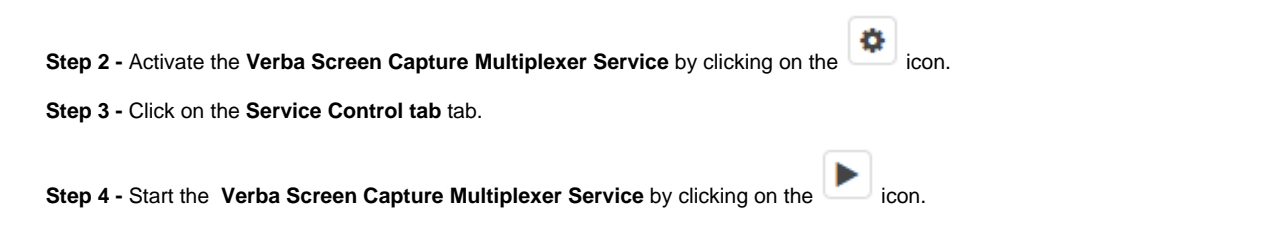

## **Configure extensions**

After finalizing the configuration of the recording services, make sure you have added the extensions you want to record to the Verba extension list. This can be done manually [\(Extension list\)](https://kb.verba.com/display/docs/Extension+list) or using [Active Directory Synchronization](https://kb.verba.com/pages/createpage.action?spaceKey=TBD&title=Active+Directory+synchronization+%28old%29).